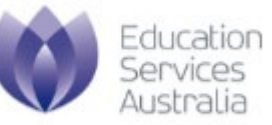

### **Phonics Check user manual**

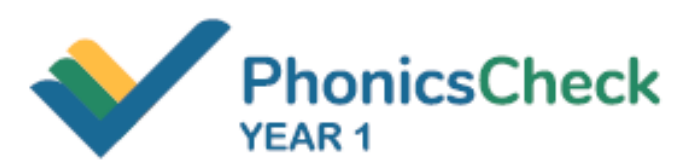

**Register and manage user accounts** 

Version 2.1

February 2021

# **CONTENTS**

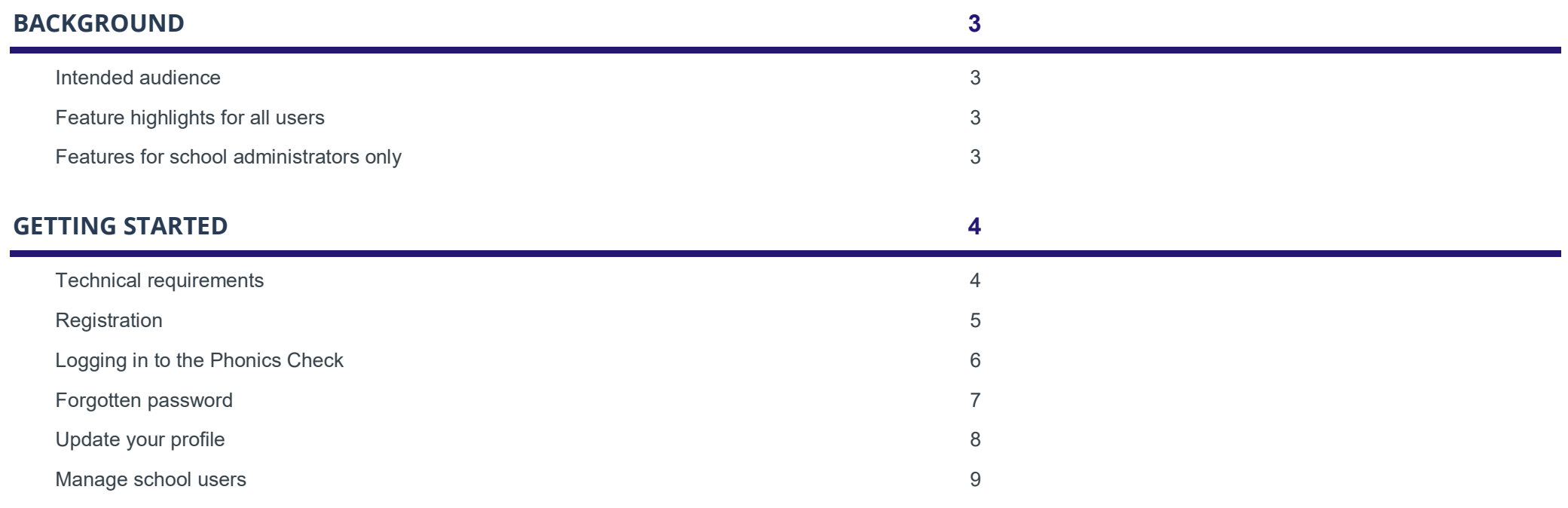

## **BACKGROUND**

#### Intended audience

This guide is specifically for school teachers and administrators who wish to gain access to the Phonics Check.

#### Feature highlights for all users

Any user who has access to the Phonics Check will have the following permissions:

- set up classes and students
- conduct the Phonics Check with your students
- view reports.

#### Features for school administrators only

#### **Manage school users**

- Invite new school users
- Activate and deactivate school users
- Approve or reject a registration request from a user

#### **View all Phonics Check data and reports for your school**

• As a school administrator, you have broader data visibility. All of the classes, students and Phonics Check data for your school will be visible to you.

## **GETTING STARTED**

#### Technical requirements

browsers installed on it:

- Google Chrome
- Microsoft Edge
- Safari
- Mozilla Firefox.

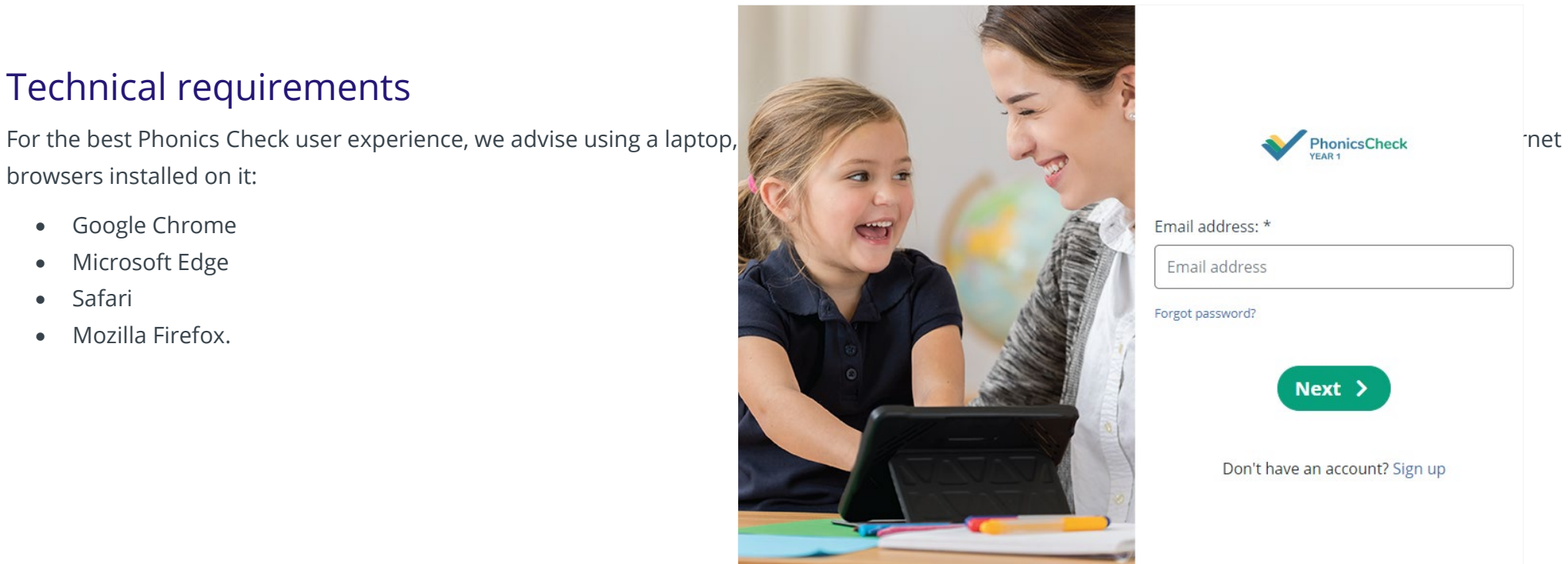

### Registration

Surname

**<Back** 

To register as a teacher, go to the [registration page](https://check.literacyhub.edu.au/)**.** If you would like to request school administrator access, please register as a teacher, then contact your school administrators or the [Phonics Check help desk.](https://literacyhub.edu.au/contact.html)

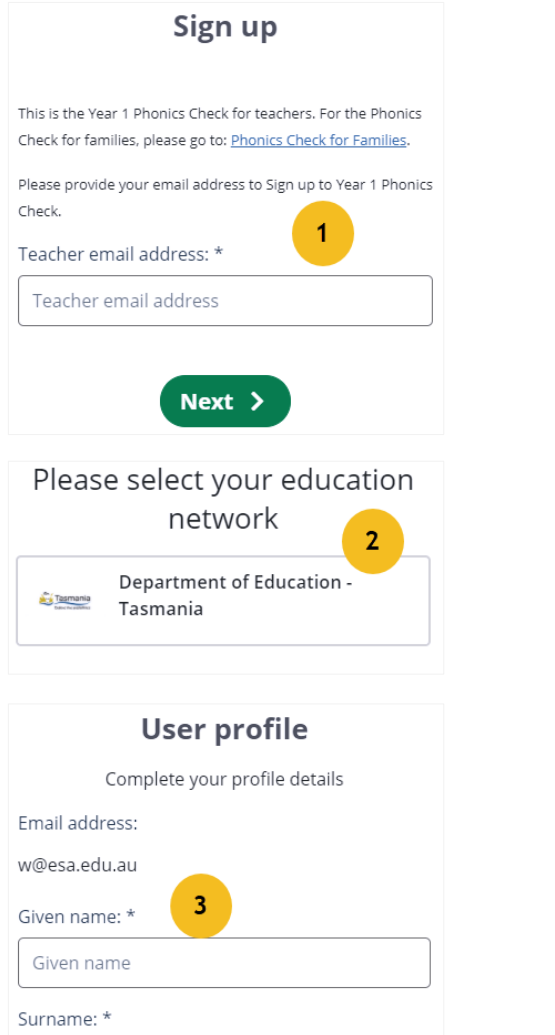

 $Next >$ 

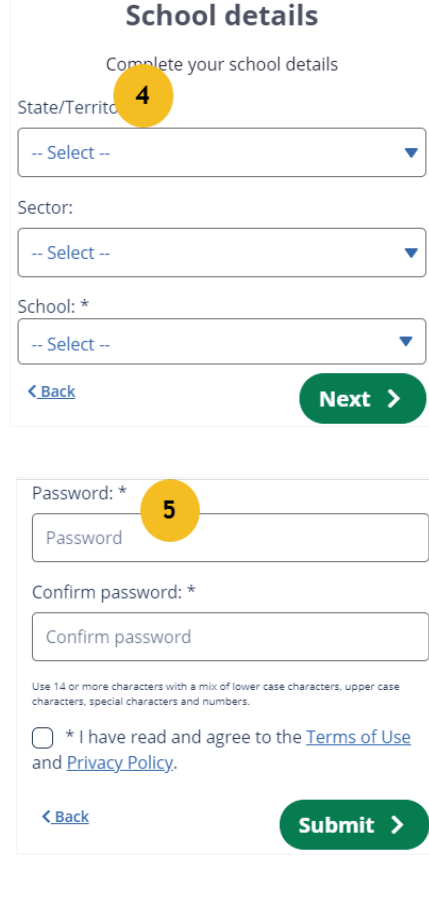

- 1. Enter the **Teacher email address** and select **Next**.
- 2. Select **your education network** if you are prompted to, and log in from there.
- 3. Review your **User profile**.
- 4. Select your **School details**.

5. Set up the **Password** if you are prompted to.

#### Logging in to the Phonics Check

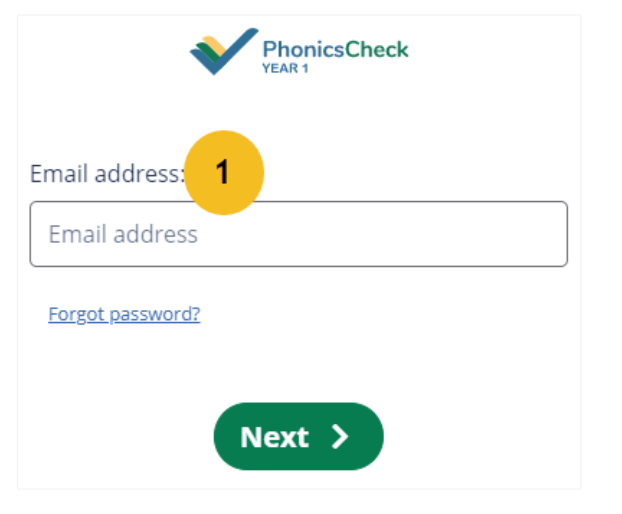

1. Enter your **Email address** and select **Next** from the [login](https://check.literacyhub.edu.au/login)  [page.](https://check.literacyhub.edu.au/login)

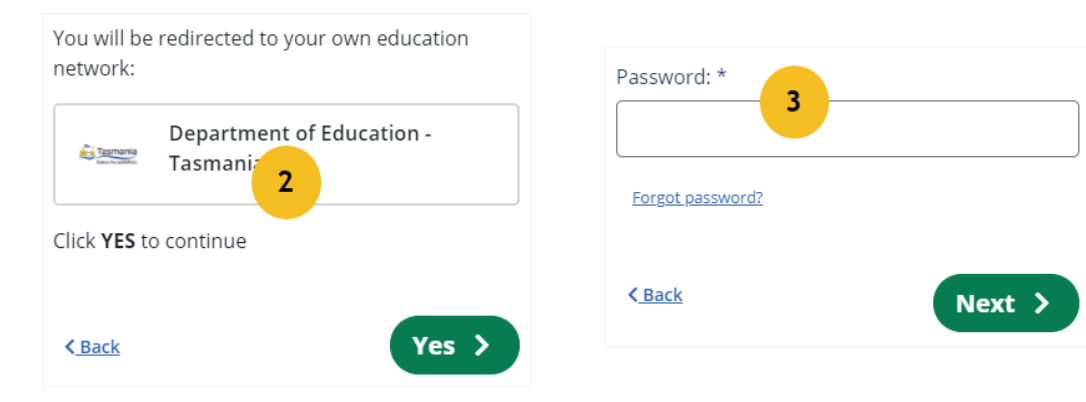

- 2. Select your **education network** if you are prompted to and log in from there.
- 3. Otherwise, enter your **Password**.

#### Forgotten password

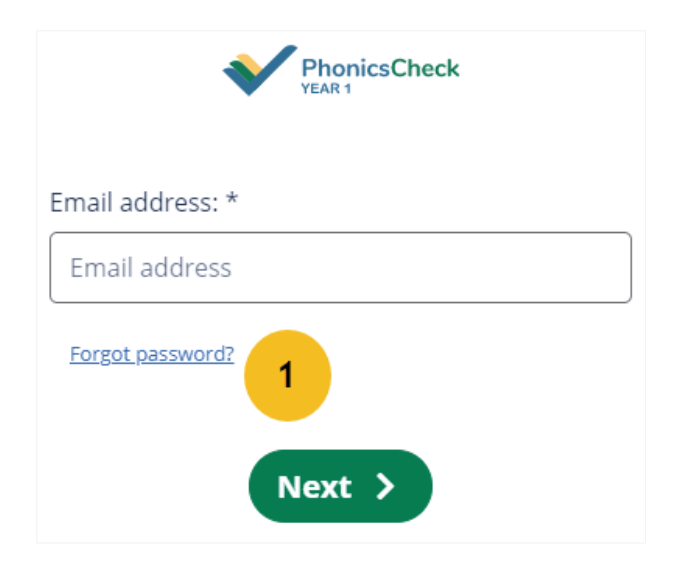

#### Recover your login details

Enter the email address linked to your Year 1 Phonics Check account. We'll email you your username and a link to reset your password.

Email address: \*

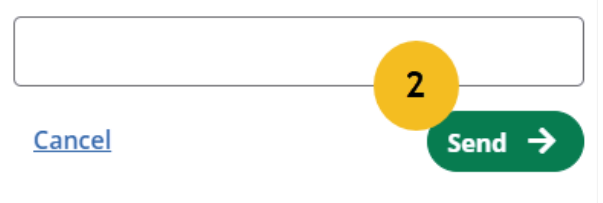

For registered users, please follow these steps to recover your password. For users from any education network, you will need to contact your education network administrator.

1. Select **Forgot password?** in the [Login](https://check.literacyhub.edu.au/login) page.

2. Enter the **Email address** of your Phonics Check account, and select **Send**.

*If you have a valid account with the Phonics Check, you will receive an email with a link to reset your password.*

### Update your profile

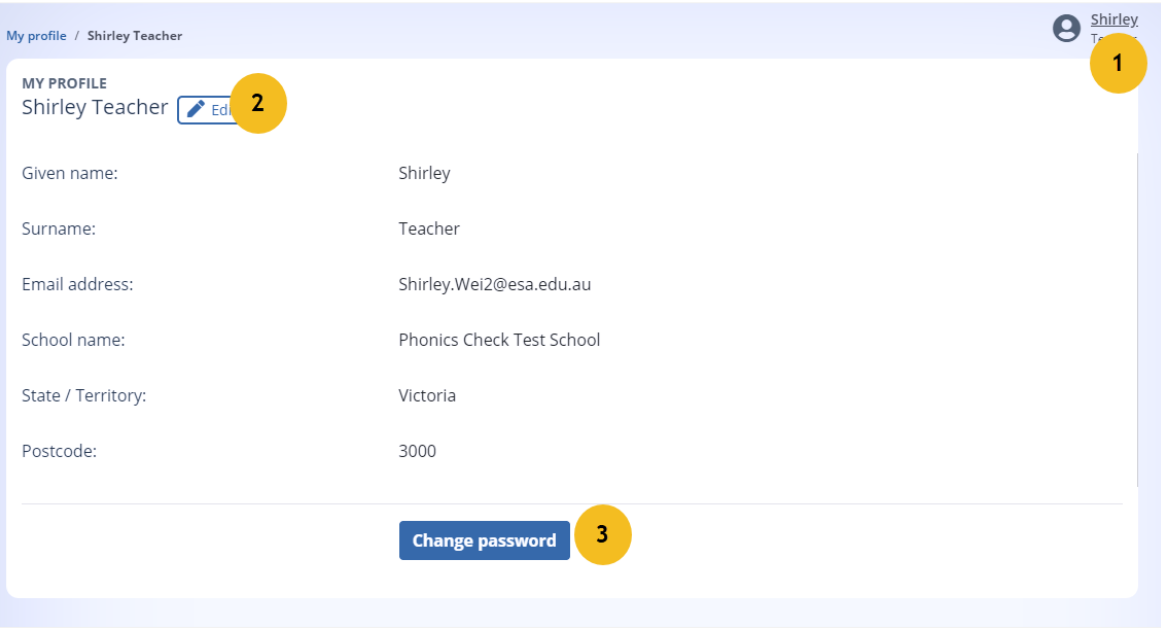

1. Select the **user name**.

*You can see this option when you are in these menu tabs: Class, Number Check, Reporting, Settings, and Support.*

2. Select **Edit** to make changes to your profile details.

3. Select **Change password** if you would like to update your password.

### Manage school users

#### **Invite new users**

This section is for school administrators to invite new users. 1. Go to **Settings**.

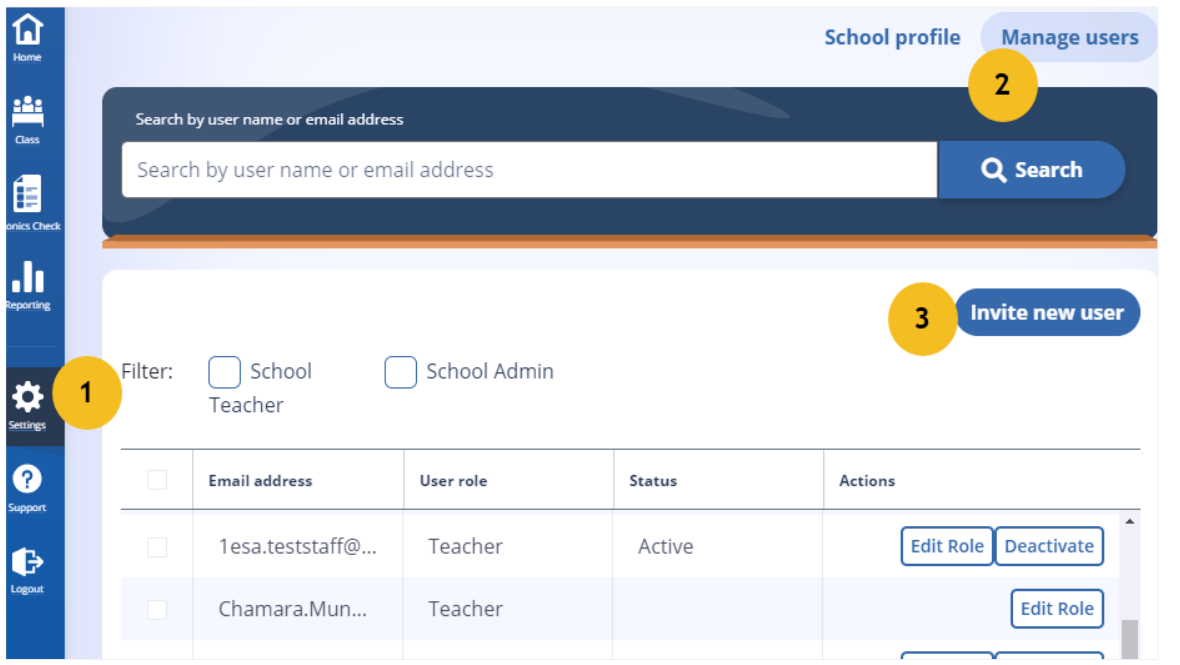

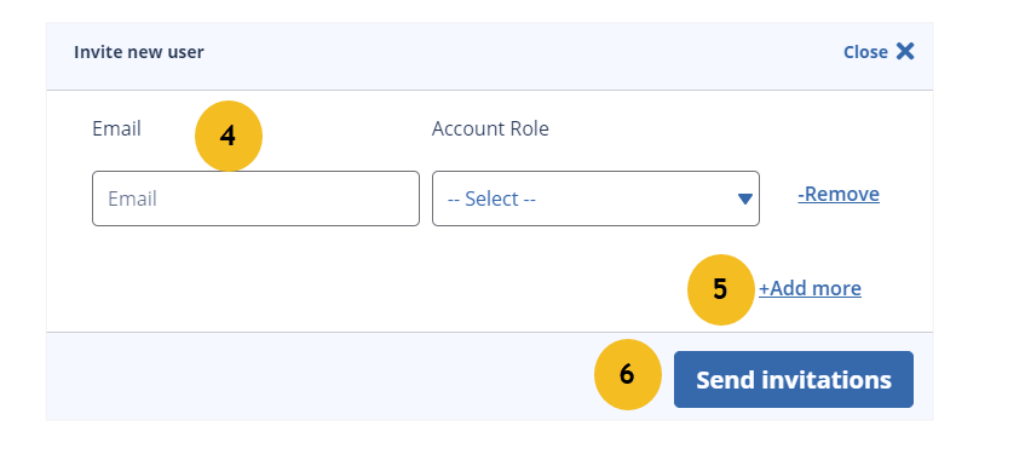

- 
- 2. Select **Manage users**.
- 3. Select **Invite new user**.

- 4. Enter the **Email** and select the **Account Role**.
- 5. Select **+Add more** if you have more than one user to invite.

#### 6. Select **Send invitations**.

*A system-generated invitation email will be sent to the invited user, asking them to complete their registration.*

#### **Manage user access**

This section is for school administrators to manage registered users.

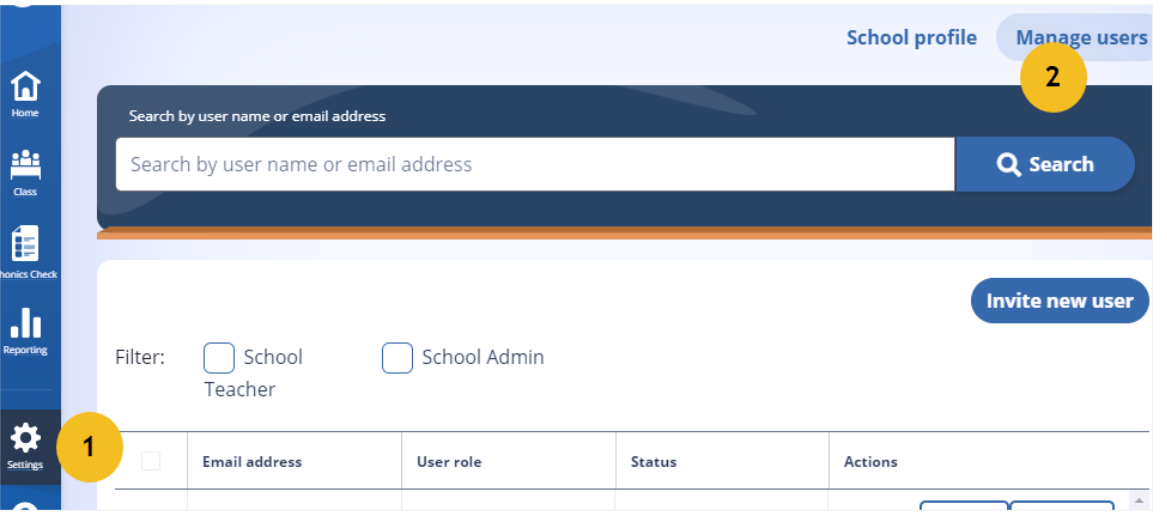

- 1. Go to **Settings**
- 2. select **Manage users**.

![](_page_9_Picture_98.jpeg)

- 3. **Activate** will enable a user access to Phonics Check system at your school if they had previously been deactivated.
- 4. **Deactivate** a user you think should not have the access to the Phonics Check at your school.
- 5. **Approve** or **Reject** any user trying to register for the Phonics Check at your school.
- 6. **Edit Role** to change a user's access level.

#### **Image credits**

- Background[: rawpixel.com/freepik](https://www.freepik.com/free-photos-vectors/background)
- Devices: [d3images/freepik](https://www.freepik.com/free-vector/technological-devices-design_953322.htm)
- People avatars: [tartila/freepik](https://www.freepik.com/premium-vector/people-avatar-smiling-human-circle-portrait-female-male-person-round-avatars-icon-illustration-collection_8637322.htm)

**© Education Services Australia Limited** ABN 18 007 342 421

Level 5 440 Collins Street Melbourne Victoria 3000 PO Box 177 Carlton South Victoria 3053

T +61 3 9207 9600 E info@esa.edu.au **www.esa.edu.au**